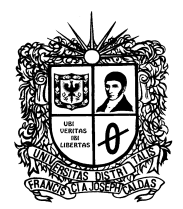

### CIRCULAR No. 014

## DE: VICERRECTORÍA ADMINISTRATIVA Y FINANCIERA

- PARA: ORDENADORES DEL GASTOS DEPENDENCIAS ADMINISTRATIVAS, ACADÉMICAS Y FACULTADES.
- ASUNTO: INSTRUCCIONES PUBLICACIÓN CONTRATACIÓN DIRECTA EN EL PORTAL SECOP II
- FECHA: 29 DE ABRIL DE 2020

De conformidad con lo establecido por Colombia Compra Eficiente Circular No 001 de 2019 de Colombia Compra Eficiente, mediante la cual se determinó que la Universidad Distrital Francisco José de Caldas como entidad obligada a la implementación del SECOP II, en consonancia con lo establecido en la Circular 109 de 2020, proferida por la Oficina Asesora Jurídica de la Universidad, la Vicerrectoría Administrativa y Financiera solicita que los procesos de Contratación que adelante la Universidad se reporten en el Sistema Electrónico de Contratación Pública (SECOP II) de Colombia Compra Eficiente en la modalidad Régimen Especial uso para publicidad, mientras se realizan los ajustes de procedimiento y de sistemas que permitan adoptar la modalidad transaccional de la contratación por el SECOP II.

Atendiendo la recomendación del Comité asesor de Contratación es importante tomar medidas para la creación de los procesos por contratación directa en el SECOP II, estableciendo que se realizarán por la modalidad de Régimen Especial uso para publicidad para, lo cual es importante crear el proceso primero en el SECOP II y cinco (5) días hábiles posteriores a la creación se debe dar apertura al proceso en el sistema de registro único de personas y banco de proveedores – AGORA.

Lo anterior, teniendo en cuenta que una vez se abre el proceso en AGORA, las empresas que se inscriban posteriormente NO podrán acceder al proceso. Haciéndose necesario publicar un aviso a los proponentes en el SECOP II, en el cual se les indique que el proceso se adelantará en esta plataforma únicamente como modalidad de Régimen Especial uso para publicidad, y que se deben inscribir primero en el aplicativo AGORA como requisito para participar, ya que ahí es donde se adelantará el proceso de contratación directa. Concediéndoseles como se mencionó anteriormente cinco (5) días hábiles antes de la creación del proceso en Agora para que puedan realizar el proceso de inscripción.

Página 1 de 20

Línea de atención gratuita 01 800 091 44 10

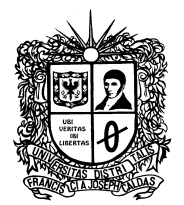

la Vicerrectoría Administrativa y Financiera creo un instructivo que se encuentra anexo a la presente circular, para que todas las dependencias responsables de la creación de las necesidades y de los procesos, cuenten con las herramientas necesarias para dar cumplimiento a sus obligaciones; igualmente para la creación de estos procesos en la modalidad publicidad puede consultarse la guía del Portal de Colombia Compra Eficiente: (https://www.colombiacompra.gov.co/node/30933); Así mismo, anexo al presente documento, se creó un formato de aviso para los proponentes, el cual se debe adjuntar en el proceso creado en el SECOP II y contiene la información relevante del proceso incluyendo el cronograma de desarrollo de este, así como también se informa lo anteriormente mencionado, referente a la inscripción previa que se debe realizar en el AGORA para la Participación en los procesos.

Finalmente es importante indicar a las dependencias responsables y solicitantes, que en los estudios y documentos previos de cada proceso, específicamente en el numeral 5 Justificación Del Valor Del Contrato - Análisis Del Mercado Y Del Sector IV, se encuentran las actividades CIIU-CLASIFICACIÓN INDUSTRIAL INTERNACIONAL UNIFORME a las cuales les será remitida la invitación a participar enviando sus cotizaciones en el Banco de Proveedores AGORA y de igual manera se debe incluir las actividades con código Clasificador de Bienes y Servicios de Naciones Unidas (UNSPSC), el cual se requiere para crear el proceso en el SECOP II. Se deben incluir la cantidad de actividades que sean necesarias para garantizar la pluralidad de oferentes.

Cabe recordar la responsabilidad e importancia que deben tener todas las dependencias al elaborar los estudios previos, pues del juicioso y correcto desarrollo de estos, se garantiza una mayor eficiencia en la gestión de los procesos contractuales.

Agradeciendo su colaboración y atención,

Atentamente,

ÁLVARO ESPINEL ORTEGA Vicerrector Administrativo y Financiero

Anexos: Instructivo para la creación de procesos de contratación directa en el SECOP II, Aviso para Proponentes.

|                 | <b>NOMBRE</b>                   | DE<br><b>CARGO/TIPO</b>      | <b>FIRMA</b> |
|-----------------|---------------------------------|------------------------------|--------------|
|                 |                                 | <b>CONTRATO</b>              |              |
| <b>PROYECTO</b> | <b>IVONNE</b><br><b>VARGAS</b>  | Contratista Asesora CPS      |              |
|                 | <b>BANDERA</b>                  |                              |              |
| REVISÓ Y APROBÓ | <b>ALVARO</b><br><b>ESPINEL</b> | Vicerrector Administrativo v |              |
|                 | ORTEGA                          | Financiero                   |              |

Página 2 de 20

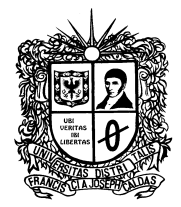

## ANEXO I

## INSTRUCTIVO PARA LA CREACIÓN DE PROCESOS DE CONTRATACIÓN DIRECTA EN EL SECOP II MEDIANTE LA MODALIDAD DE RÉGIMEN ESPECIAL USO DE PUBLICIDAD

# PARTE I

## CREACIÓN DEL PROCESO (Responsabilidad de la dependencia solicitante)

1. Ingrese al SECOP II con el usuario y contraseña previamente registrado. Recuerde que para crear un proceso debe estar registrado como usuario de la Universidad distrital y estar asignado a una Unidad de Contratación y a un Equipo de Contratación asociado a la Unidad.

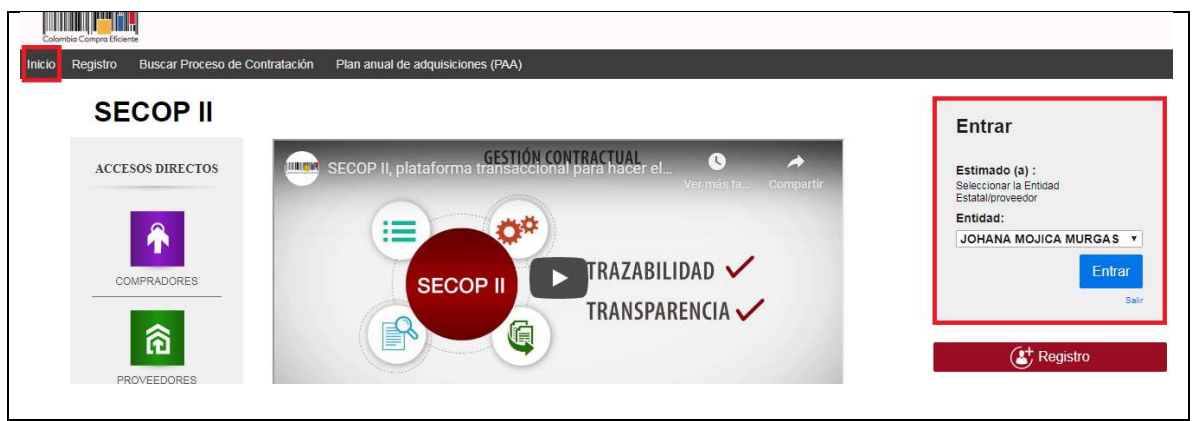

2. Ingrese al menú "Procesos" y seleccione "Tipos de procesos" y seleccione "Contratación Régimen Especial", posteriormente de clic en "Crear".

Página 3 de 20

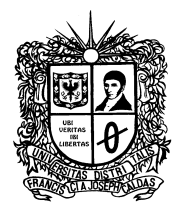

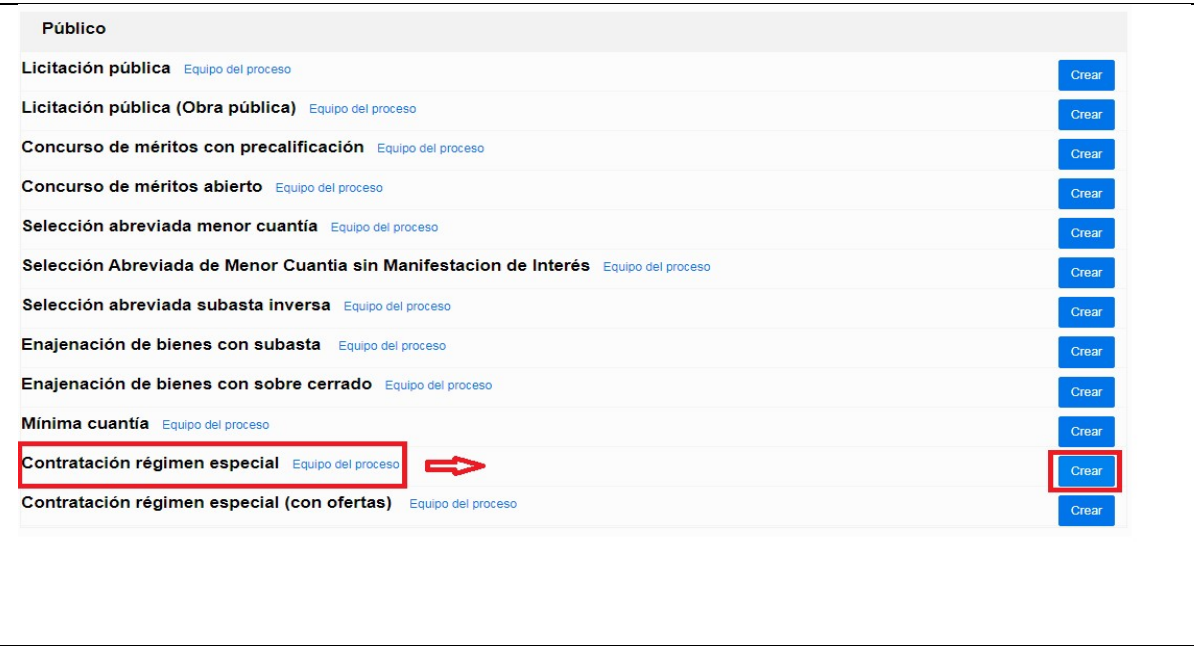

- 3. La plataforma SECOP II le arrojará el formulario para crear el proceso de contratación. Diligencie los datos solicitados y posteriormente de clic en "Confirmar":
	- a. Tipo de proceso: Contratación Régimen Especial
	- b. Número del proceso: Digite el número de la necesidad
	- c. Nombre: Digite una breve descripción del proceso de contratación
	- d. Unidad de contratación: Seleccione la unidad de contratación
	- e. Equipo: Aparecerá una vez seleccione la unidad de contratación; seleccione el equipo al cual hace parte.

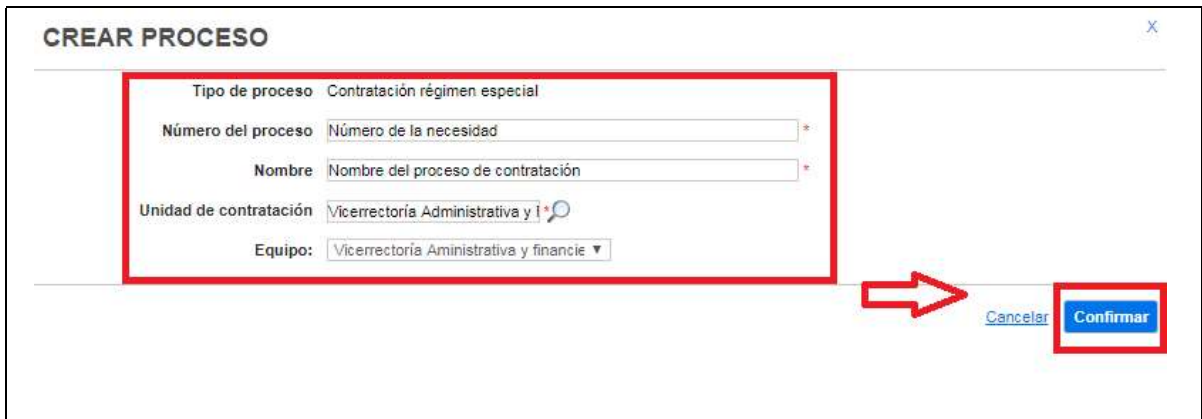

Página 4 de 20

Línea de atención gratuita 01 800 091 44 10

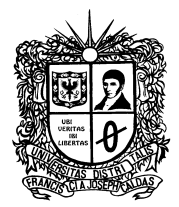

Una vez registrados los datos del proceso, queda creado el expediente electrónico para el proceso de contratación en la Plataforma SECOP II. A continuación se habilitará el pliego de condiciones del proceso, el cual está conformado por cuatro secciones principales (Información General, Configuración, Cuestionario, Documentos del Proceso).

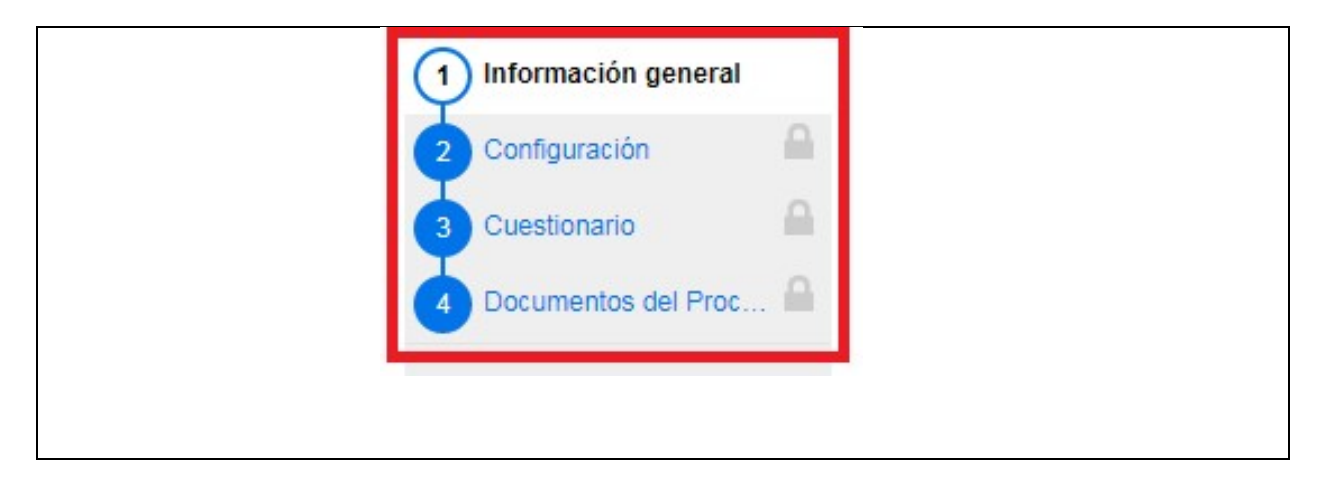

## PRIMERA SECCION. INFORMACIÓN GENERAL

- 4. En la sección No.1 diligencie los datos básicos del proceso que se enuncian a continuación:
- a. Proceso: Seleccione "Régimen especial"
- b. Número del proceso: Número de la necesidad
- c. Nombre: Breve descripción del proceso de contratación
- d. Descripción: Debe digitar el Objeto del contrato
- e. Relacionar con otro proceso: Seleccione "No"
- f. Con fase de presentación de ofertas: Seleccione "Si" o "No" según aplique
- g. Clasificación del bien o servicio: Ingrese todos los códigos UNSPSC que apliquen para el proceso de contratación. Tenga en cuenta que estos códigos deben estar especificados en los estudios previos.
- h. Plan Anual de Adquisiciones: Esta sección es para asociar el proceso de contratación al Plan Anual de Adquisiciones.

Página 5 de 20

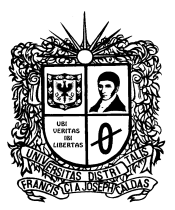

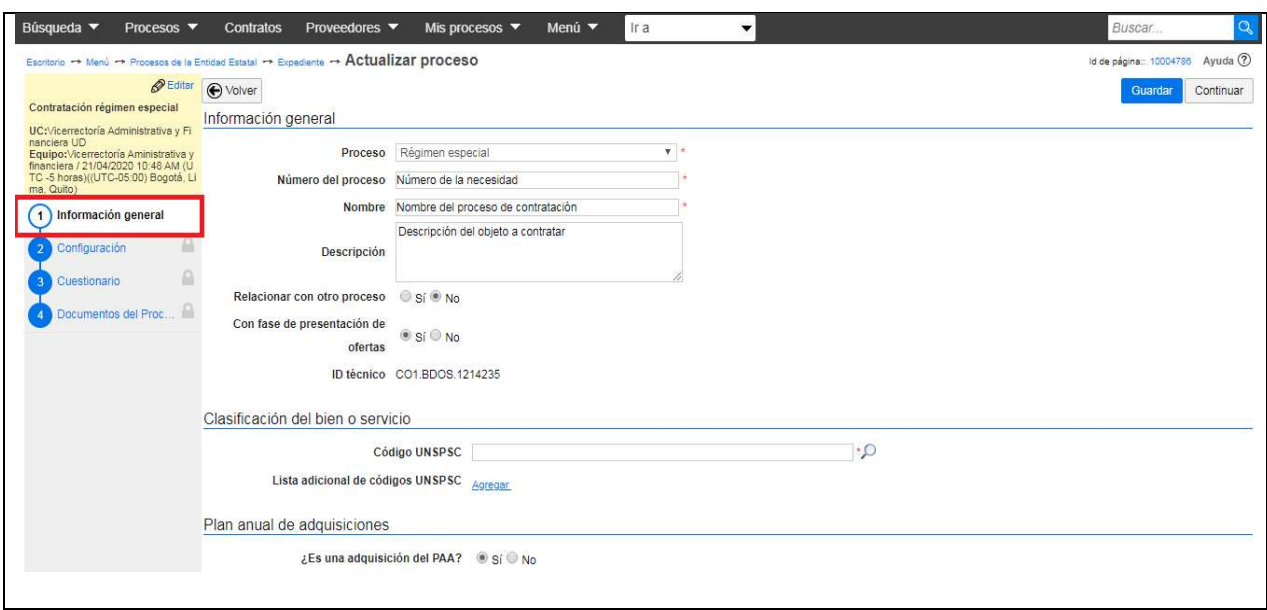

- i. En la Información del contrato seleccione el tipo de contrato.
- j. Justificación de la necesidad de contratación: seleccione "Regla aplicable".
- k. Duración estimada del contrato: Digite el número y selección la unidad (Días, Mes, Año).
- l. Dirección de notificaciones: Seleccione "Utilizar la misma dirección de la unidad de contratación.
- m. Acuerdos comerciales: Selección "No"
- n. Configuración del equipo y flujo de aprobación: Aparecerá el equipo definido al momento de crear el proceso, no lo modifique.

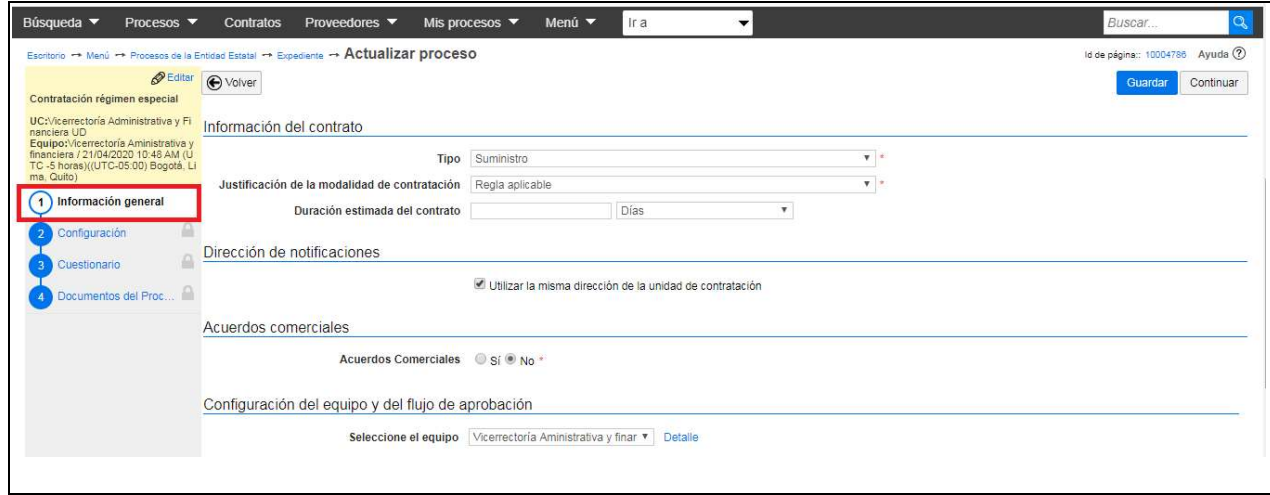

Página 6 de 20

Línea de atención gratuita 01 800 091 44 10

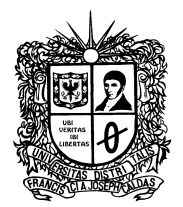

- o. Flujo de aprobación: no modifique ningún dato de este apartado, el flujo ha sido previamente elaborado para cada unidad de contratación.
- p. De clic en "Guardar" y posteriormente seleccione "Continuar".

NOTA: Tenga en cuenta que una vez de click en "Guardar" la sección de "Información general", este paso no es reversible. Si debe cambiar alguna información de esta sección debe cancelar ese Proceso y crear otro. Se recomienda hacer una revisión de la Información ingresada a esta sección antes de guardar.

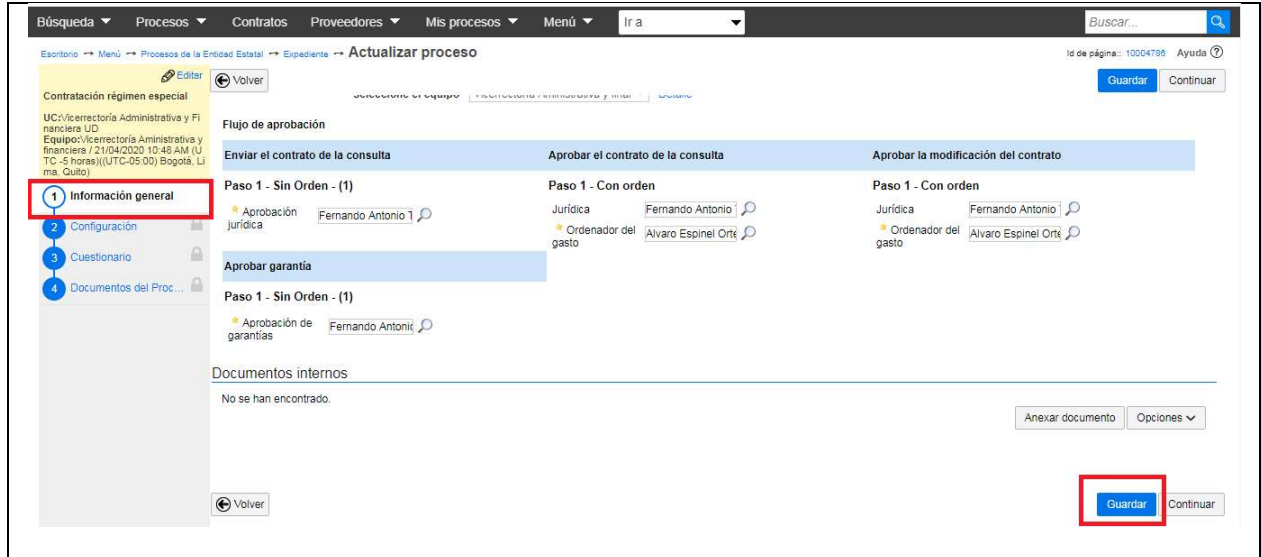

## SEGUNDA SECCIÓN. CONFIGURACIÓN

- 5. En la sección No.2 diligencie los siguientes datos:
- a. Cronograma: establezca aquí la fecha estimada de firma del contrato, fecha de inicio de ejecución y el plazo de ejecución del contrato.

Página 7 de 20

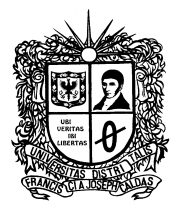

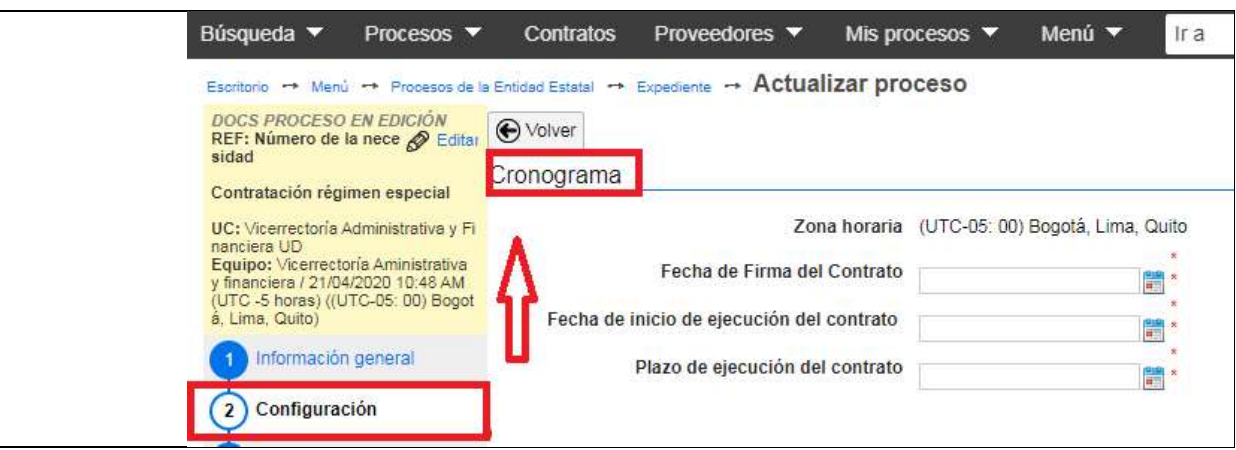

b. Configuración financiera. Aquí debe diligenciar la información de plan de pagos si aplica, las garantías a exigir en el contrato, el porcentaje y plazo de las mismas.

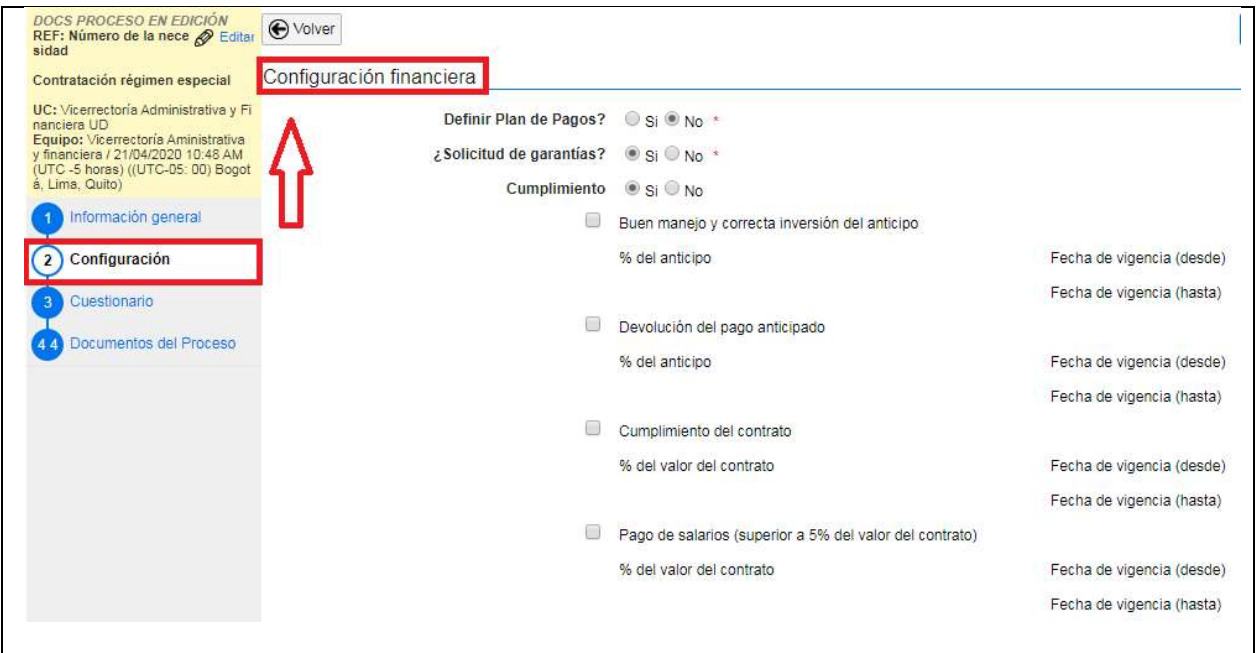

Página 8 de 20

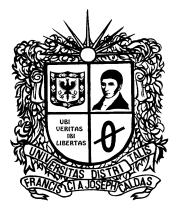

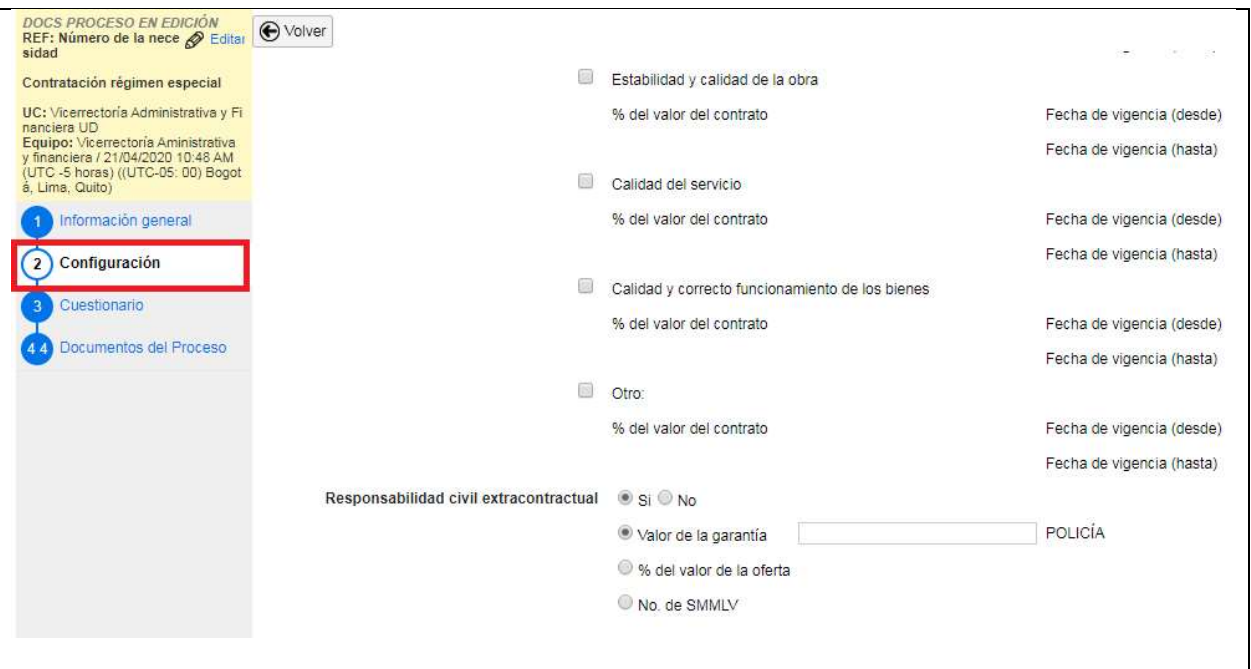

c. Información presupuestal. Aquí deberá diligenciar lo referente a la destinación del gasto y el origen de los recursos. En destinación del gasto indique si el proceso de contratación en para funcionamiento o para inversión. En origen de los recursos señale si son recursos propios, de regalías, del presupuesto nacional, territorial, de crédito, etc.

Marque "No" en "Entidad estatal registrada en el SIIF.

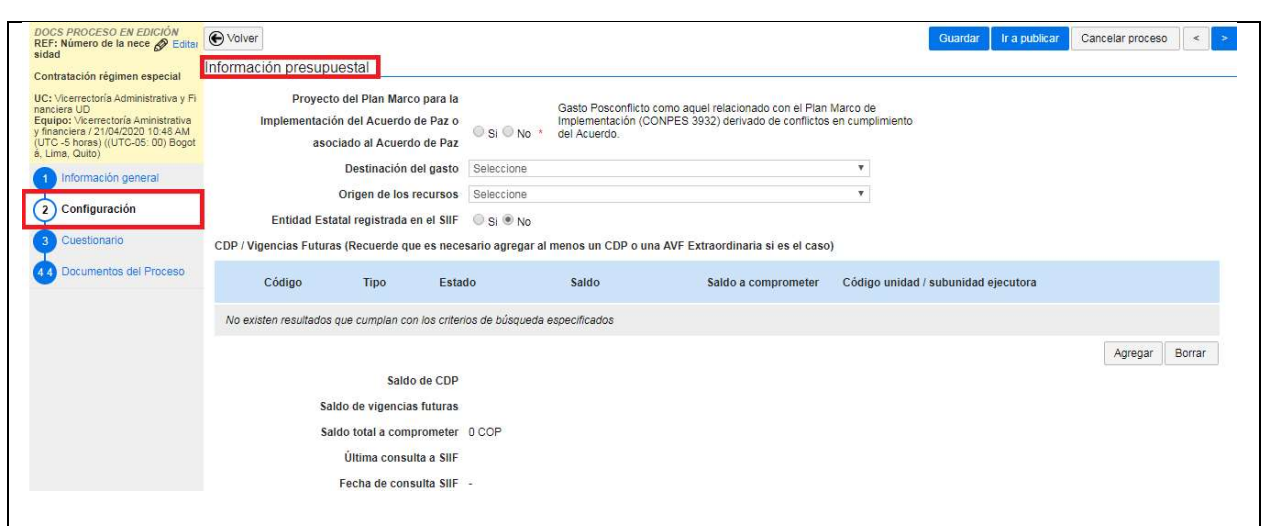

Página 9 de 20

Línea de atención gratuita 01 800 091 44 10

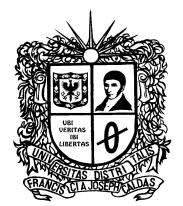

d. Para agregar la información del CDP, haga clic en "Agregar", ingrese la información y de clic en "Crear".

En el apartado "Código unidad/subunidad ejecutora digite": 00-00-00

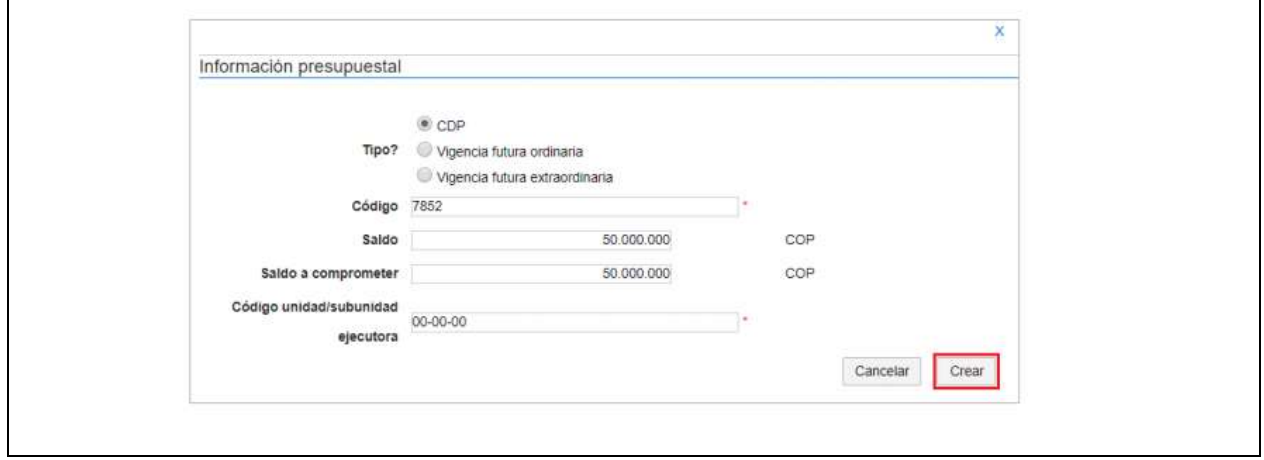

- e. En configuraciones avanzadas seleccione "No"
- f. Verifique la información diligenciada y de clic en "Guardar".

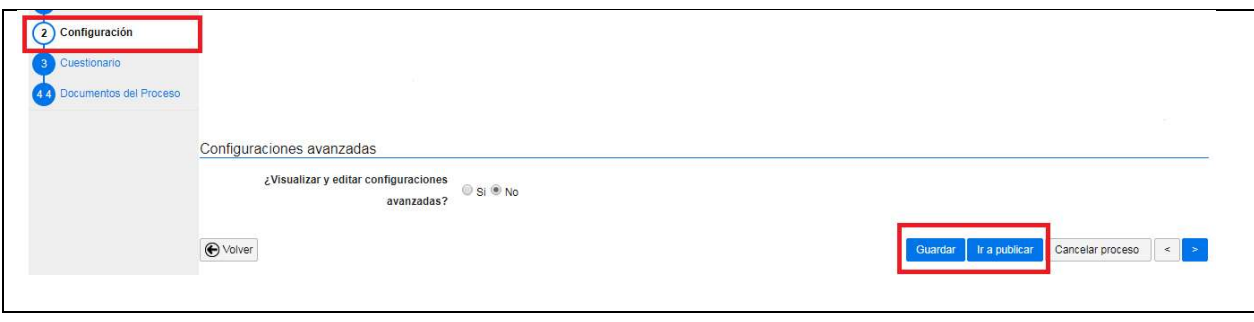

## TERCERA SECCION. CUESTIONARIO

- 6. En la sección No. 3, se debe diligenciar la información de los servicios y/o productos a contratar y el valor de los mismos. Esta información se debe indicar mediante preguntas de tipo "Listas de precios".
- a. La plataforma SECOP II le muestra por defecto la pregunta "Lista de precios", de clic en "Editar pregunta"

Página 10 de 20

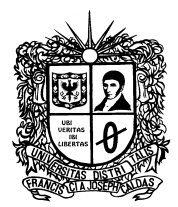

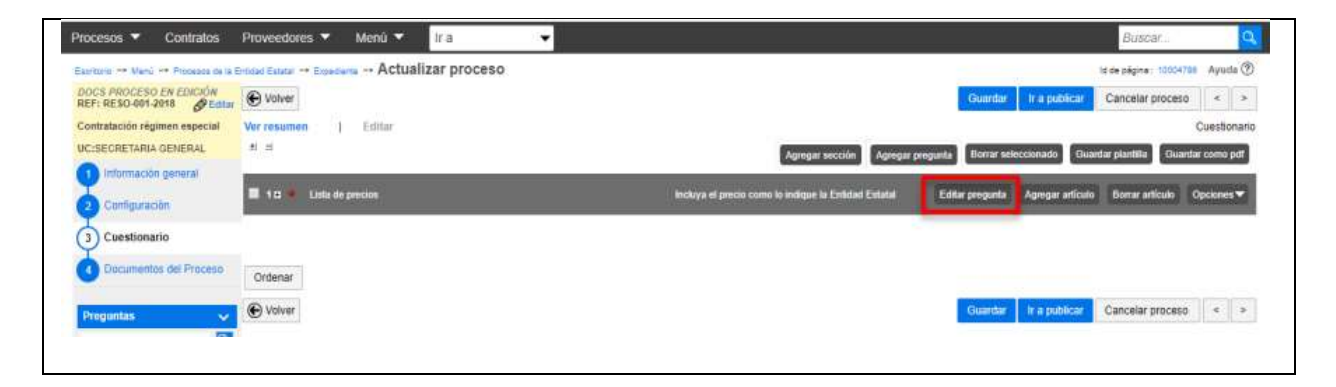

- b. En "Titulo" indique un nombre para la pregunta, por ejemplo.
- c. En el campo "Esta pregunta cuenta para el valor total de la oferta" indique siempre "Sí" para que el valor sea contabilizado por el SECOP II en e l valor del contrato.
- d. En "Configuración de columnas" seleccione "Valor estimado".
- e. Posteriormente haga clic en confirmar.

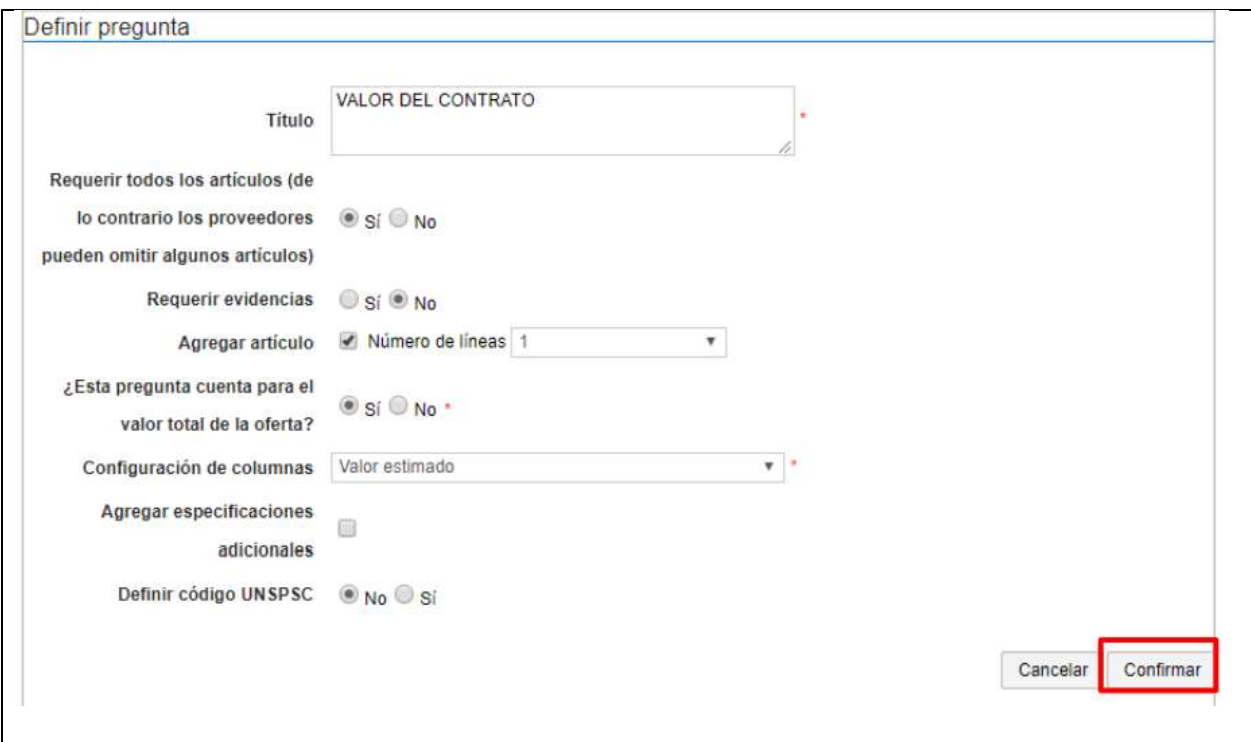

f. Incluya la información de los bienes y/o servicios a contratar. referencia del artículo, código UNSPSC, descripción, cantidad, unidad de medida y precio

Página 11 de 20

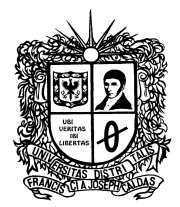

unitario estimado. El SECOP II calcula el precio total estimado de cada bien y/o servicio multiplicando el precio unitario por la cantidad. Se recomienda poner cantidad "1", unidad "UN" y en "Precio unitario" indicar el valor total del contrato.

Se debe verificar que el apartado "Precio Total Estimado", esté calculado el valor total a contratar.

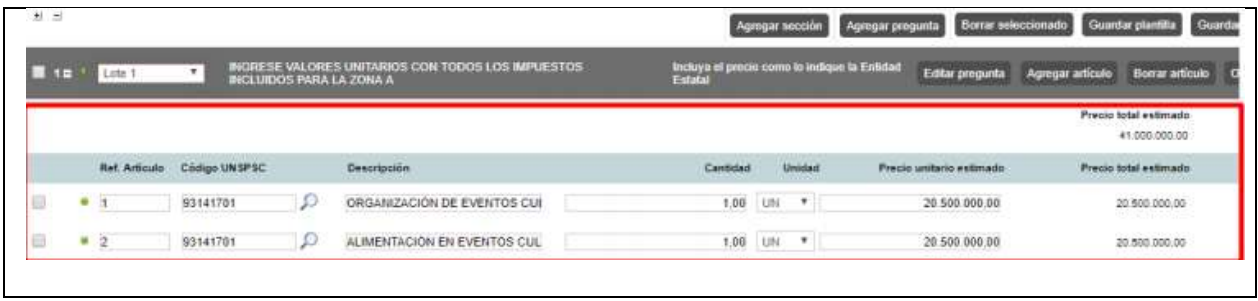

g. Una vez estructurado el cuestionario, de clic en "Guardar" y continúe con la siguiente sección.

## CUARTA SECCION. DOCUMENTOS DEL PROCESO

7. En la sección No. 4, se deben cargar los documentos del proceso de contratación:

- Aviso de apertura del proceso a los proponentes
- Estudios Previos
- CPD
- **Necesidad**

8. En el apartado "Comentario", se debe especificar los siguiente:

<<El presente proceso para contratación directa se gestiona en el SECOP II bajo la modalidad de "RÉGIMEN ESPECIAL USO DE PUBLICIDAD".

Por favor revise el documento "AVISO A PROPONENTES" para conocer la forma en que puede presentar su oferta y el cronograma del proceso.

Para presentar su oferta al proceso debe estar registrado en el "SISTEMA DE REGISTRO ÚNICO DE PERSONAS Y BANCO DE PROVEEDORES - ÁGORA" de la Universidad Distrital Francisco José de Caldas en el siguiente enlace:

https://funcionarios.portaloas.udistrital.edu.co/agora/.

En este enlace encontrará en la Parte inferior toda los "Instructivos e información Importante del aplicativo" necesarios para hacer su registro y presentar su propuesta

> Página 12 de 20 \_\_\_\_\_\_\_\_\_\_\_\_\_\_\_\_\_\_\_\_\_\_\_\_\_\_\_\_\_\_

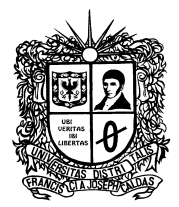

FECHA DE APERTURA DEL PROCESO EN AGORA: (1 o dos días hábiles después de haber publicado el proceso en SECOP II).

### TENGA EN CUENTA QUE DEBE ESTAR REGISTRADO EN EL APLICATIVO AGORA ANTES DE LA FECHA DE APERTURA DEL PROCESO, PARA PODER PRESENTAR SU OFERTA. >>

9. Una vez ingrese la información guarde los cambios realizados dando clic en "Guardar".

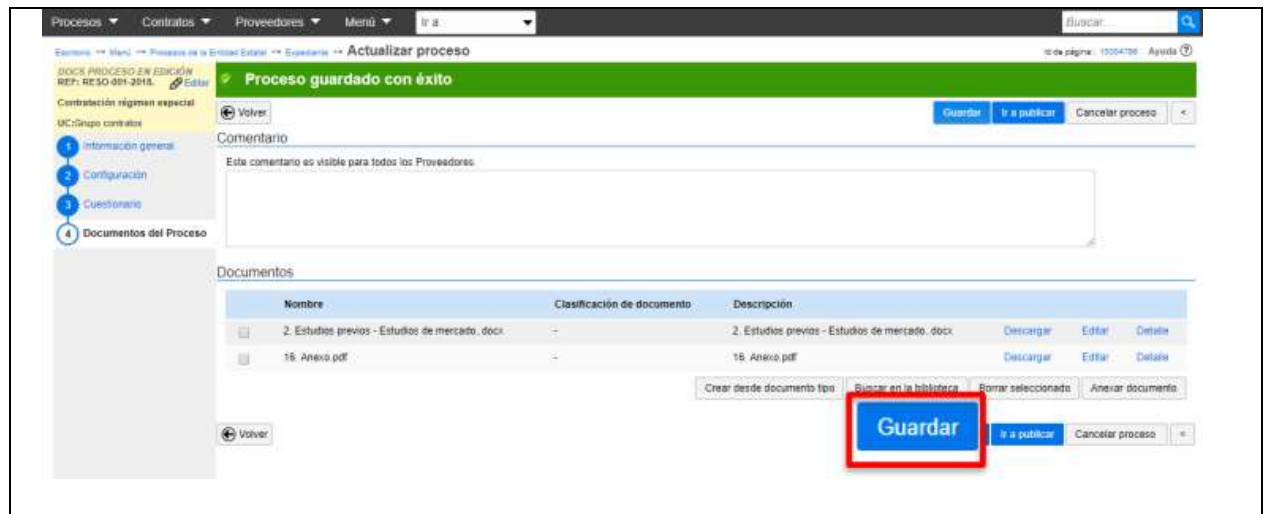

Fuente: www.colombiacompra.gov.co

La dependencia responsable del proceso gestionará hasta este punto la creación del proceso, y enviará a la Vicerrectoría Administrativa al correo Contratacionud@udistrital.edu.co el pantallazo con la creación del proceso, para que sea revisado y aprobado para ser publicado.

## PUBLICACIÓN DEL PROCESO

10. Una vez se haya creado el proceso, debe ser publicado, antes de esto, se recomienda revisar las fechas establecidas y verificar si la información es correcta. Posteriormente haga clic en "Ir a Publicar", después de clic en "Publicar"

Página 13 de 20

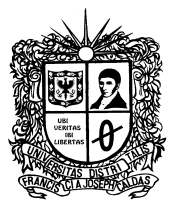

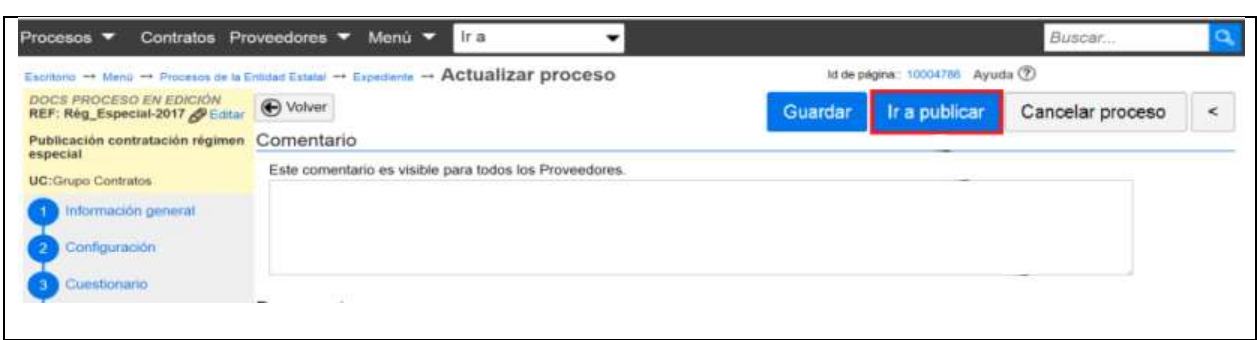

Fuente: www.colombiacompra.gov.co

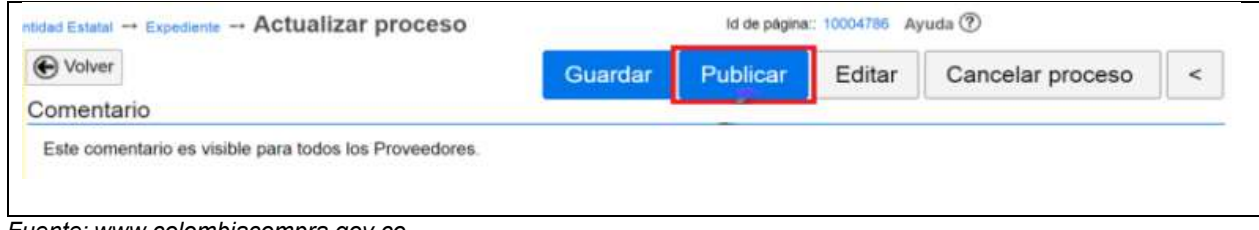

Fuente: www.colombiacompra.gov.co

# PARTE II

## MODIFICACION DEL PROCESO. PUBLICACIÓN DE LA GESTIÓN CONTRACTUAL (Responsabilidad Del área encargada de la Gestión Contractual)

El expediente del proceso debe ser alimentado con todos los documentos que sean generados durante todas las fases del proceso, incluyendo la documentación de la ejecución del contrato. Para lo anterior, se deben crear modificaciones al proceso para poder dar la publicidad a la información generada.

11. Ingrese al expediente del proceso dando clic en "Detalle"

Página 14 de 20

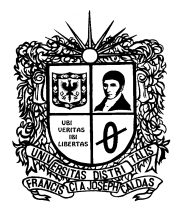

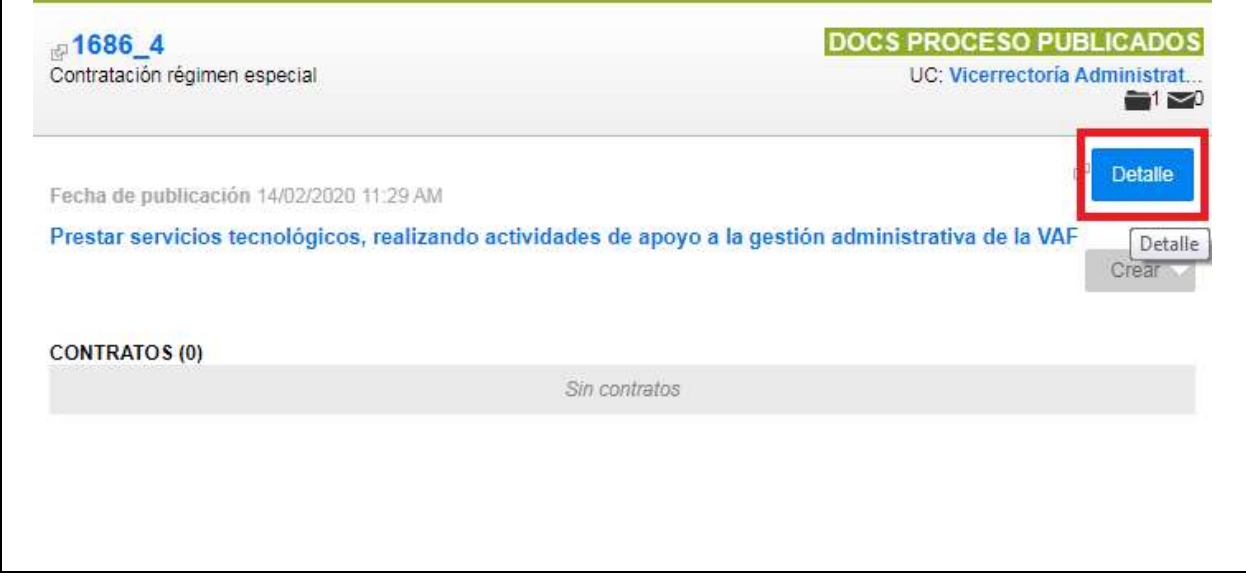

12. En el panel de trabajo del expediente, en la sección "Modificaciones/Adendas" de clic en "Crear"

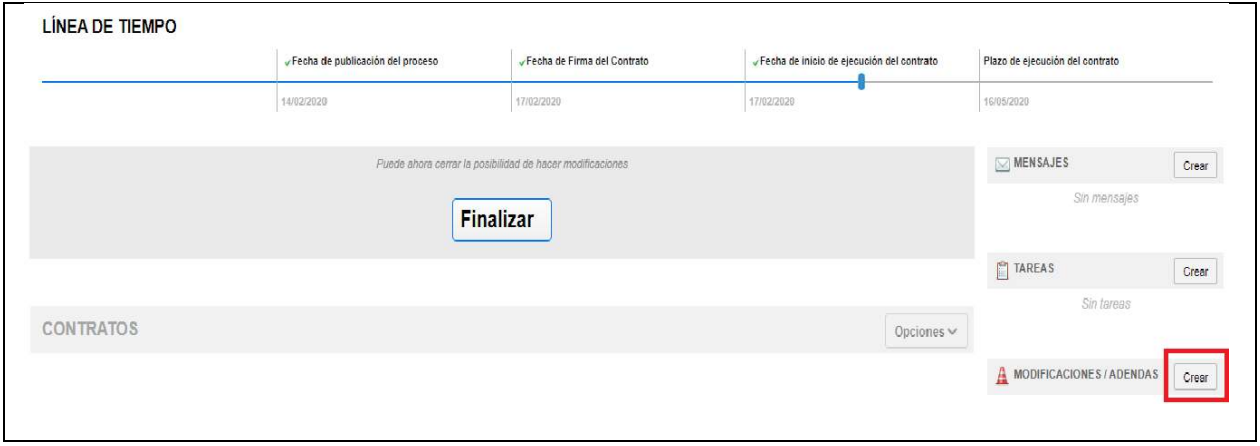

13. Selección la opción "Editar documentos del proceso".

Página 15 de 20

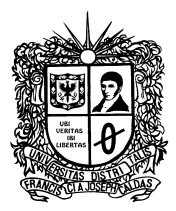

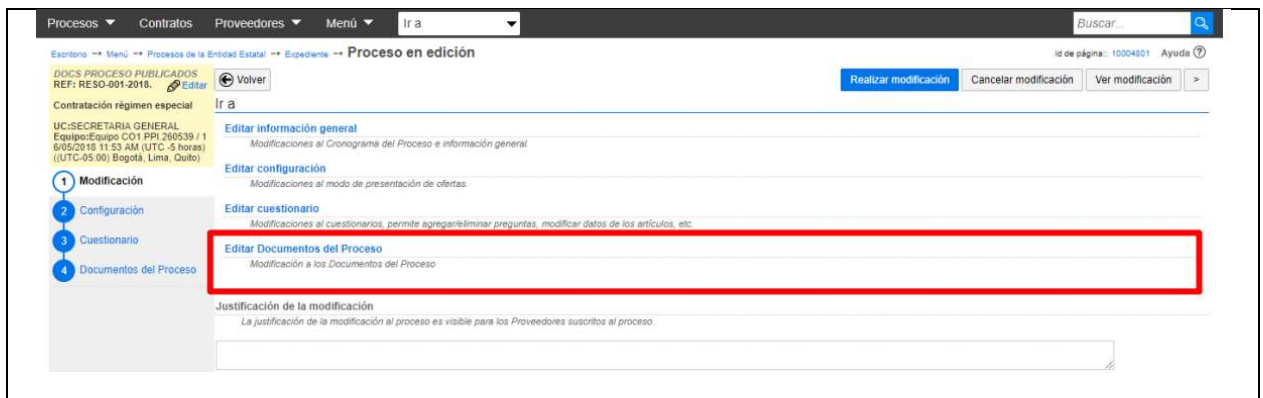

Fuente: www.colombiacompra.gov.co

14. La plataforma SECOP II, le habilitará la sección No.4 "Documentos del proceso". De clic en "Anexar documento". Suba toda la información que requiera cargar al expediente del contrato.

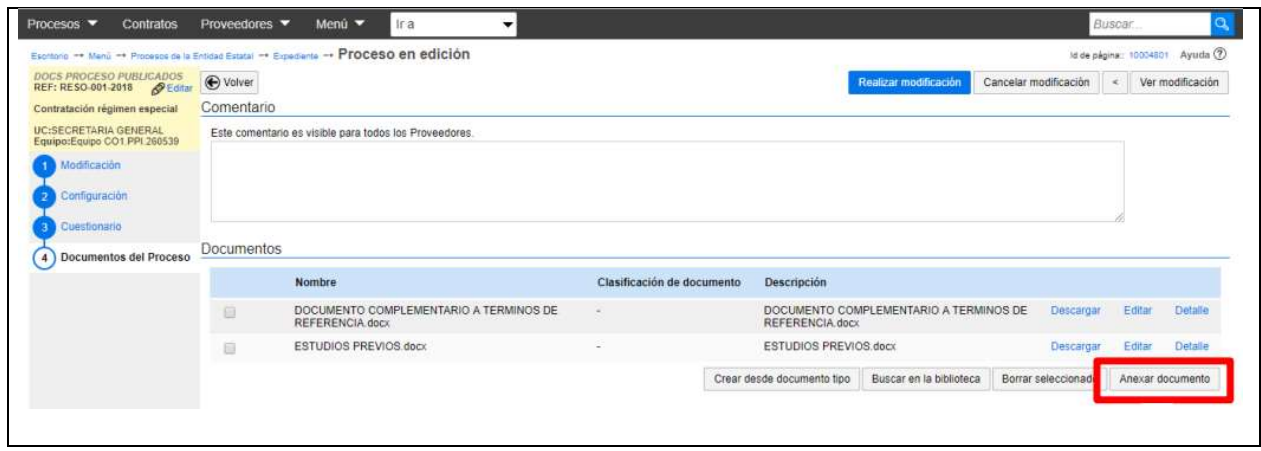

Fuente: www.colombiacompra.gov.co

15. Regrese a la primera sección "Modificación" y escriba una justificación por las modificaciones realizadas, después haga clic en "Realizar modificación".

Página 16 de 20

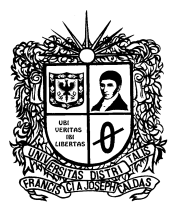

![](_page_16_Picture_64.jpeg)

16. Haga clic en "Aplicar modificación" para publicar la adenda. La plataforma realiza los cambios en una nueva versión en el pliego de condiciones.

![](_page_16_Picture_65.jpeg)

Fuente: www.colombiacompra.gov.co

Nota: Realice el procedimiento de modificación del proceso, cada vez que requiera adjuntar Documentos derivados del desarrollo y ejecución del proceso.

Página 17 de 20

![](_page_17_Picture_0.jpeg)

## ANEXO II

### VICERRECTORÍA ADMINISTRATIVA Y FINANCIERA SECCIÓN DE COMPRAS UNIVERSIDAD DISTRITAL FRANCISCO JOSE DE CALDAS

## AVISO

OBJETO: (OBJETO DEL PROCESO A GESTIONAR POR CONTRATACIÓN DIRECTA)

**PRESUPUESTO OFICIAL:** El presupuesto para efectuar esta contratación es de (*Digitar* presupuesto del Proceso en letras y números)

PLAZO DE EJECUCIÓN: (Plazo estimado en los estudios Previos)

El presente proceso para contratación directa se gestiona en el SECOP II bajo la modalidad de "RÉGIMEN ESPECIAL USO DE PUBLICIDAD".

Para presentar su oferta al proceso debe estar registrado en el "SISTEMA DE REGISTRO ÚNICO DE PERSONAS Y BANCO DE PROVEEDORES - ÁGORA" de la Universidad Distrital Francisco José de Caldas en el siguiente enlace: https://www.dropbox.com/sh/cdcc9o31ldrtzg7/AACgY966ykfLX9yyQMu92IhDa?dl=0

Así mismo, se recomienda consultar el manual para los proveedores del módulo de Gestión de cotizaciones en el siguiente enlace: https://www.dropbox.com/sh/cdcc9o31ldrtzg7/AACG3eNtjGmvr26KZYQj0B4oa/M%C3%B3dulo%20d e%20Cotizaciones/Perfil%20(Proveedor)?dl=0&subfolder\_nav\_tracking=1

FECHA DE APERTURA DEL PROCESO EN AGORA: (5 hábiles después de la fecha de publicación del proceso en el SECOP II, conforme al cronograma del Proceso)

El proveedor deberá incluir las actividades CIIU-CLASIFICACIÓN INDUSTRIAL INTERNACIONAL UNIFORME, conforme a las incluidas en su Registro Único Tributario RUT.

### TENGA EN CUENTA QUE DEBE ESTAR REGISTRADO EN EL APLICATIVO AGORA ANTES DE LA FECHA DE APERTURA DEL PROCESO, PARA PODER PRESENTAR SU OFERTA.

Página 18 de 20

![](_page_18_Picture_0.jpeg)

Para realizar observaciones a los estudios y documentos previos se recomienda remitir las mismas al correo: Contratacionud@udistrital.edu.co, colocando en el ASUNTO el número del proceso.

### CRONOGRAMA Y PROCEDIMIENTO DE PUBLICACIÓN DE LOS PROCESOS DE CONTRATACIÓN DIRECTA

![](_page_18_Picture_307.jpeg)

Página 19 de 20

![](_page_19_Picture_0.jpeg)

![](_page_19_Picture_139.jpeg)

Notas: Todos los documentos derivados del presente proceso contractual serán publicados en el SECOP II, mediante la modalidad de RÉGIMEN ESPECIAL USO DE PUBLICIDAD".

El proveedor deberá incluir las actividades CIIU-CLASIFICACIÓN INDUSTRIAL INTERNACIONAL UNIFORME, conforme a las incluidas en su Registro Único Tributario RUT.

Página 20 de 20